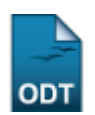

# **Atualizar Discente**

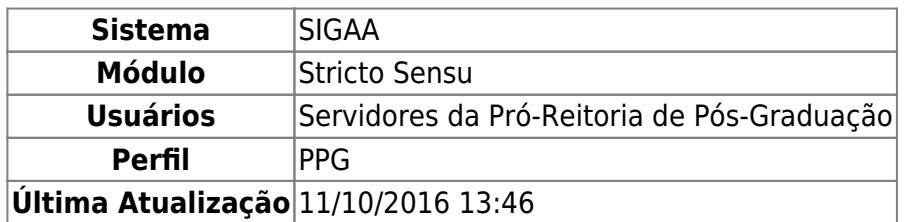

Esta funcionalidade possibilita aos usuários da Pró-Reitoria de Pós-Graduação alterar dados de um discente do nível Stricto Sensu. A operação só será válida para alunos de status ATIVO.

Para Atualizar Discente, o usuário deverá: Acessar SIGAA → Módulos → Stricto Sensu → Alunos → Dados do Discente → Atualizar Discente.

O sistema exibirá a tela para que o usuário Informe os Critérios de Busca.

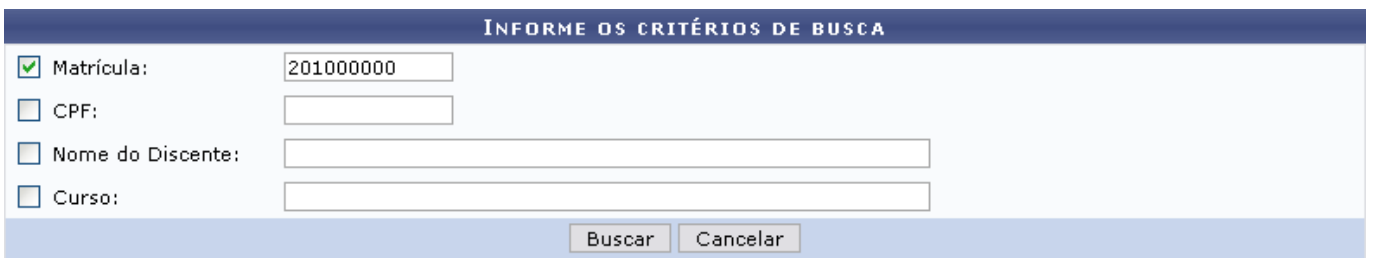

O usuário poderá optar por buscar discente a partir de um ou mais dos seguinte parâmetros:

- Matrícula: Informe o número de matrícula do discente na Instituição;
- CPF: Forneça os números do CPF do aluno;
- Nome do Discente: Informe o nome completo ou parte do nome do discente que deseja localizar;
- Curso: Defina o curso ao qual o discente está vinculado.

Clique em *Cancelar* caso desista de realizar a operação. Assim, uma caixa de diálogo será exibida solicitando a confirmação da operação. Esta funcionalidade será a mesma sempre que a opção cancelar estiver presente.

Exemplificaremos esta ação com a Matrícula 2010000000. Feito isso, clique em *Buscar* para que o sistema exiba a lista de discentes encontrados, conforme visualizado na página a seguir:

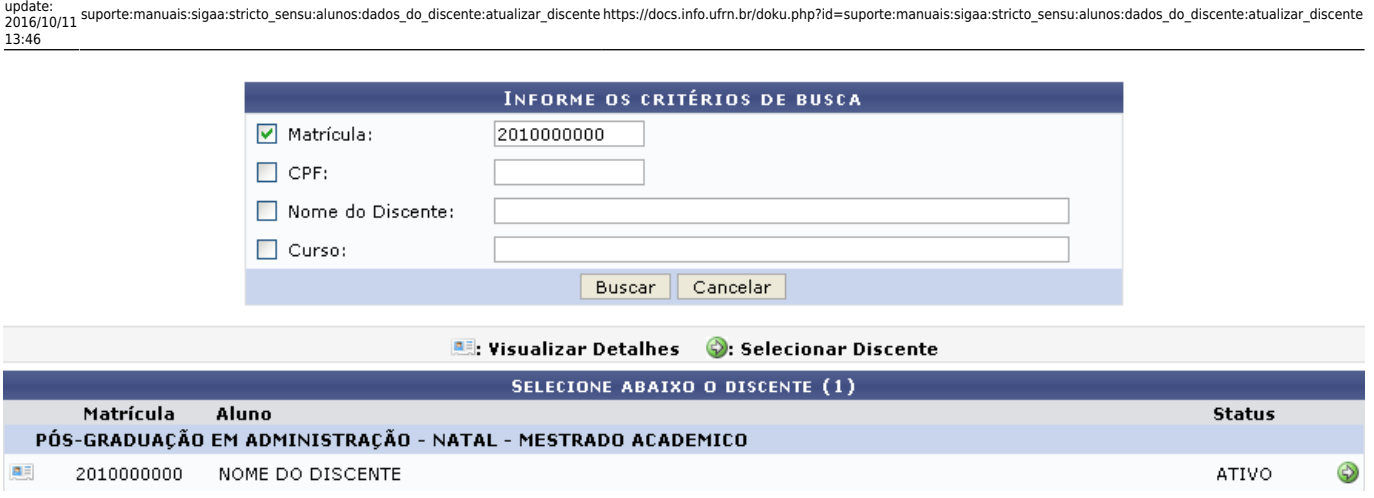

O usuário poderá Visualizar Detalhes do discente clicando no ícone [.](https://docs.info.ufrn.br/lib/exe/detail.php?id=suporte%3Amanuais%3Asigaa%3Astricto_sensu%3Aalunos%3Adados_do_discente%3Aatualizar_discente&media=suporte:manuais:sigaa:stricto_sensu:alunos:dados_do_discente:visu.png).. A página ficará com a seguinte configuração:

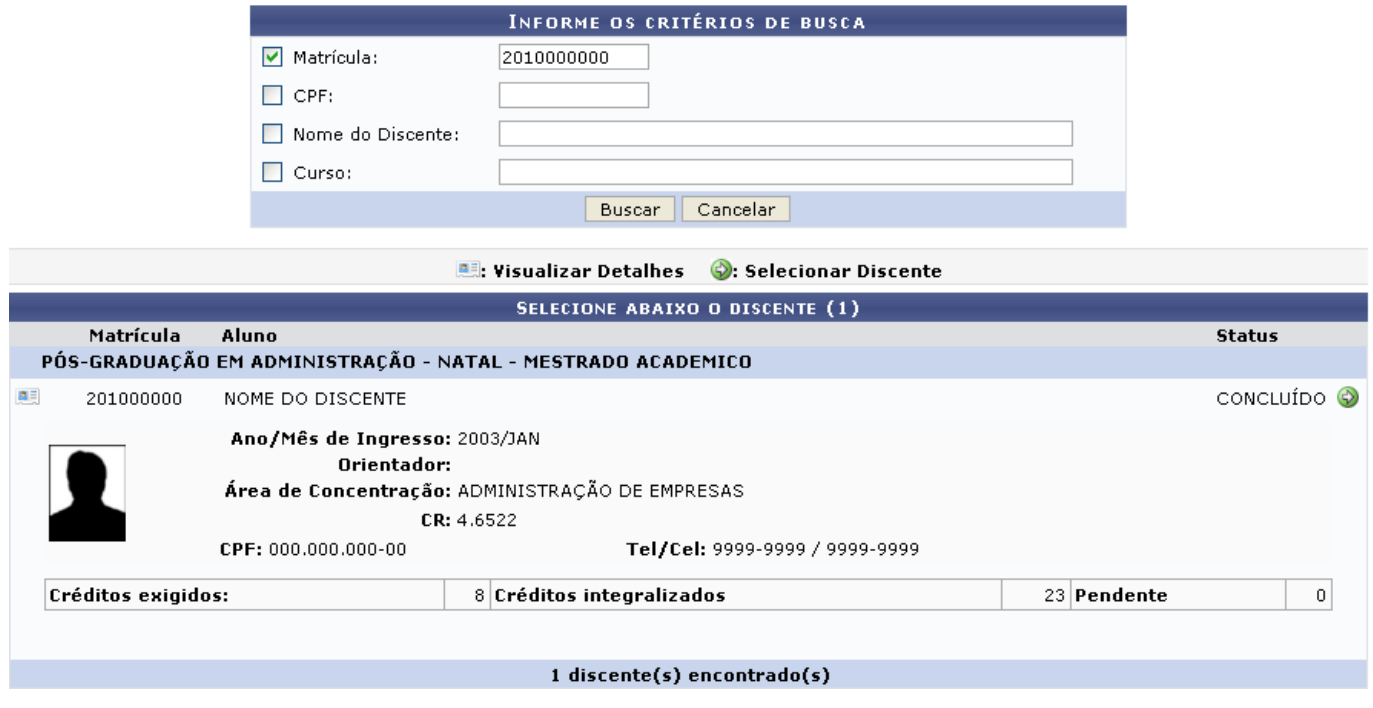

Clique novamente em **ea e a tela retornará à situação original**.

Para selecionar o discente e iniciar a operação de atualização, clique no ícone [.](https://docs.info.ufrn.br/lib/exe/detail.php?id=suporte%3Amanuais%3Asigaa%3Astricto_sensu%3Aalunos%3Adados_do_discente%3Aatualizar_discente&media=suporte:manuais:sigaa:stricto_sensu:alunos:dados_do_discente:icone_seguir.png) Em seguida, a tela contendo os Dados do Discente será gerada.

Last

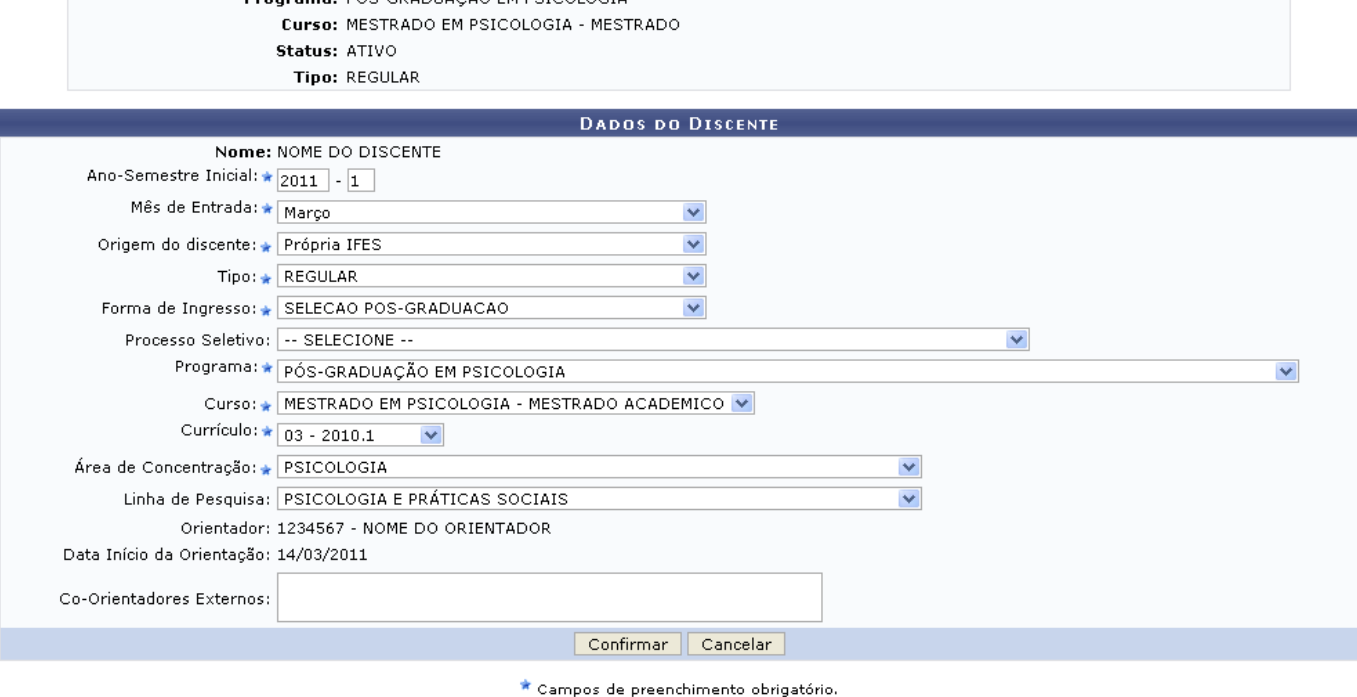

#### **Stricto Sensu**

Nesta tela acima, o usuário poderá modificar e/ou acrescentar qualquer campo apresentado. Os itens que podem ser alterados são:

- Ano-Semestre Inicial: Informe o ano e o semestre inicial do discente;
- Mês de Entrada: Selecione o mês em que o discente ingressou na Instituição;
- Origem do discente: Selecione a origem do discente a partir das opções disponibilizadas pelo sistema;
- Tipo: Especifique o tipo do aluno selecionado;
- Forma de Ingresso: Selecione a opção que melhor descreve a forma de ingresso do aluno;
- Processo Seletivo: Se desejar, selecione o processo seletivo o qual o discente participou;
- Programa: Selecione o programa o qual o discente participa;
- Curso: Selecione o curso dentre as opções fornecidas;
- Currículo: Selecione o currículo vigente;
- Área de Concentração: Selecione a área de concentração do aluno;
- Linha de Pesquisa: Defina a linha de pesquisa;
- Co-Orientadores Externos: Caso haja co-orientadores externos, utilize o espaço em branco para descrevê-los.

Clicandono link Stricto Sensu o sistema retornará ao menu Stricto Sensu.

Para concluir a atualização do cadastro após a alteração dos campos necessários, clique em *Confirmar*. A mensagem de sucesso será gerada logo em seguida:

### O discente 2010000000 - NOME DO DISCENTE foi atualizado com sucesso.

# **Bom Trabalho!**

Last update: 2016/10/11 13:46 suporte:manuais:sigaa:stricto\_sensu:alunos:dados\_do\_discente:atualizar\_discente https://docs.info.ufrn.br/doku.php?id=suporte:manuais:sigaa:stricto\_sensu:alunos:dados\_do\_discente:atualizar\_discente

## **Manuais Relacionados**

- [Cadastrar Discente](https://docs.info.ufrn.br/doku.php?id=suporte:manuais:sigaa:stricto_sensu:alunos:dados_do_discente:cadastrar_discente)
- [Atualizar Dados Pessoais](https://docs.info.ufrn.br/doku.php?id=suporte:manuais:sigaa:stricto_sensu:alunos:dados_do_discente:atualizar_dados_pessoais)

[<< Voltar - Manuais do SIGAA](https://docs.info.ufrn.br/doku.php?id=suporte:manuais:sigaa:stricto_sensu:lista)

From:

<https://docs.info.ufrn.br/> -

Permanent link: **[https://docs.info.ufrn.br/doku.php?id=suporte:manuais:sigaa:stricto\\_sensu:alunos:dados\\_do\\_discente:atualizar\\_discente](https://docs.info.ufrn.br/doku.php?id=suporte:manuais:sigaa:stricto_sensu:alunos:dados_do_discente:atualizar_discente)**

Last update: **2016/10/11 13:46**